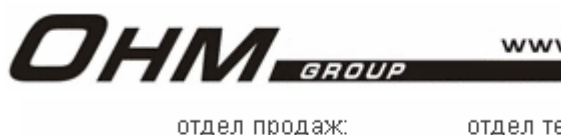

 $+7.343.336 - 01 - 02$ 

WWW.OHMGROUP.RU

отдел техподдержки: +7 343 336-20-26

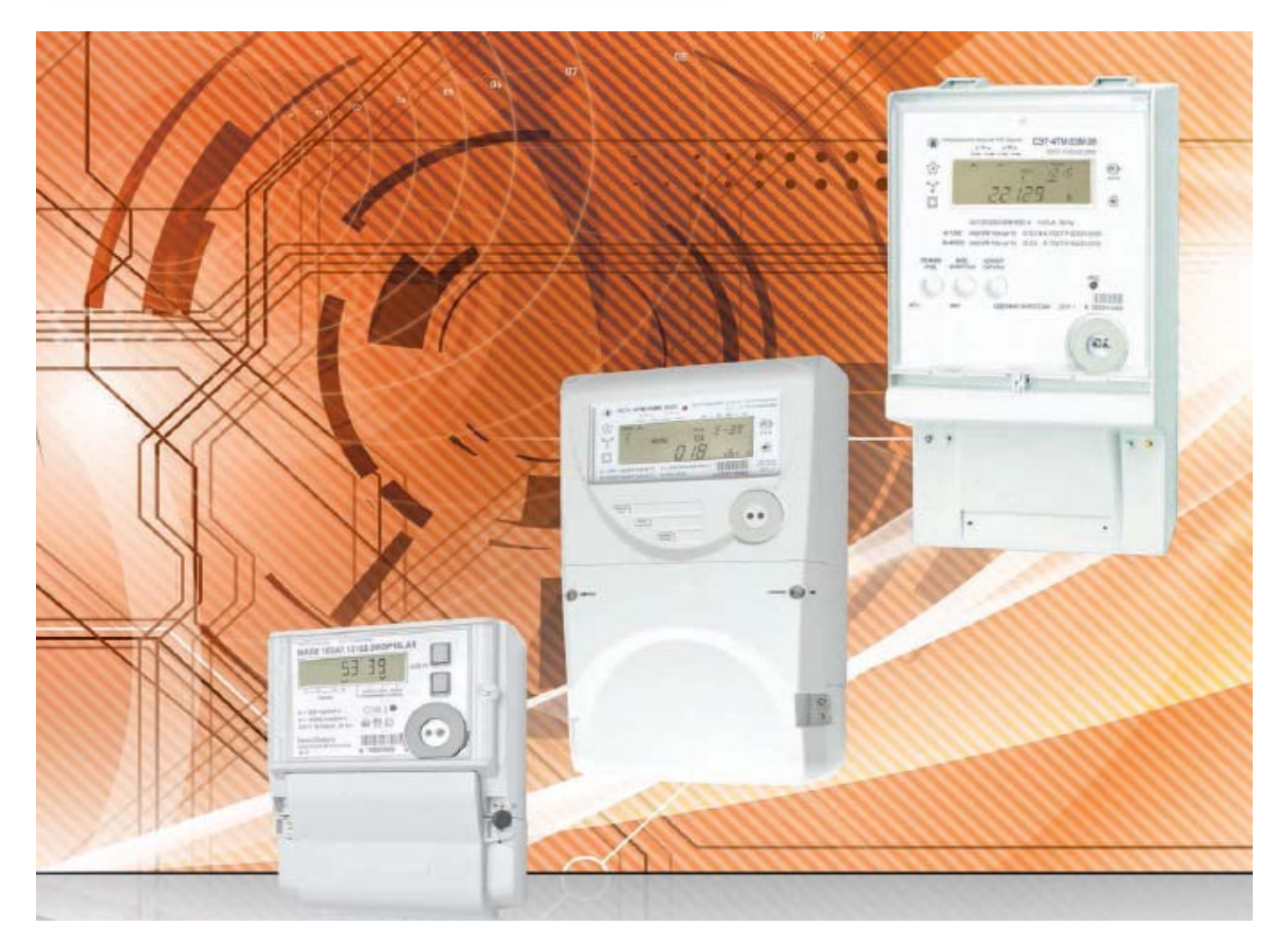

*Как производить сбор профилей мощности, показателей качества электроэнергии (ПКЭ) с счетчиков ПСЧ, СЭТ и создавать отчеты по интервальному потреблению мощности.*

Для подключения к счетчику Вам понадобится программа «Конфигуратор СЭТ» и одно из следующих устройств:

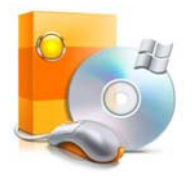

Программа «Конфигуратор СЭТ» доступна для скачивания с официального сайта производителя www.nzif.ru

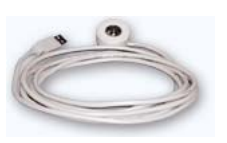

Устройство сопряжения оптическое УСО-2 для подключения через оптопорт.

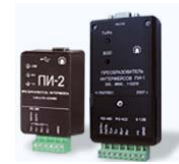

Преобразователь интерфейса RS-485/USB ПИ-2 для подключения через интрефейс RS-485.

## 1. ОБЩИЕ СВЕДЕНИЯ

Настоящий документ описывает работу с программой «Конфигуратор СЭТ». Данная программа позволяет производить сбор профилей мощности, показателей качества электроэнергии (ПКЭ) и создавать отчеты по интервальному потреблению мощности.

## 2. ОПИСАНИЕ

## **2.1. Запуск программы.**

Для запуска Конфигуратора СЭТ необходимо запустить ярлык на рабочем

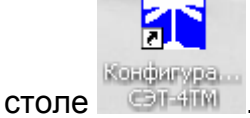

После запуска программы откроется окно «Параметры соединения».

1. Выберите нужный Вам способ подключения к счетчику (RS-485, оптопорт). Шаг 1, рис. 1.

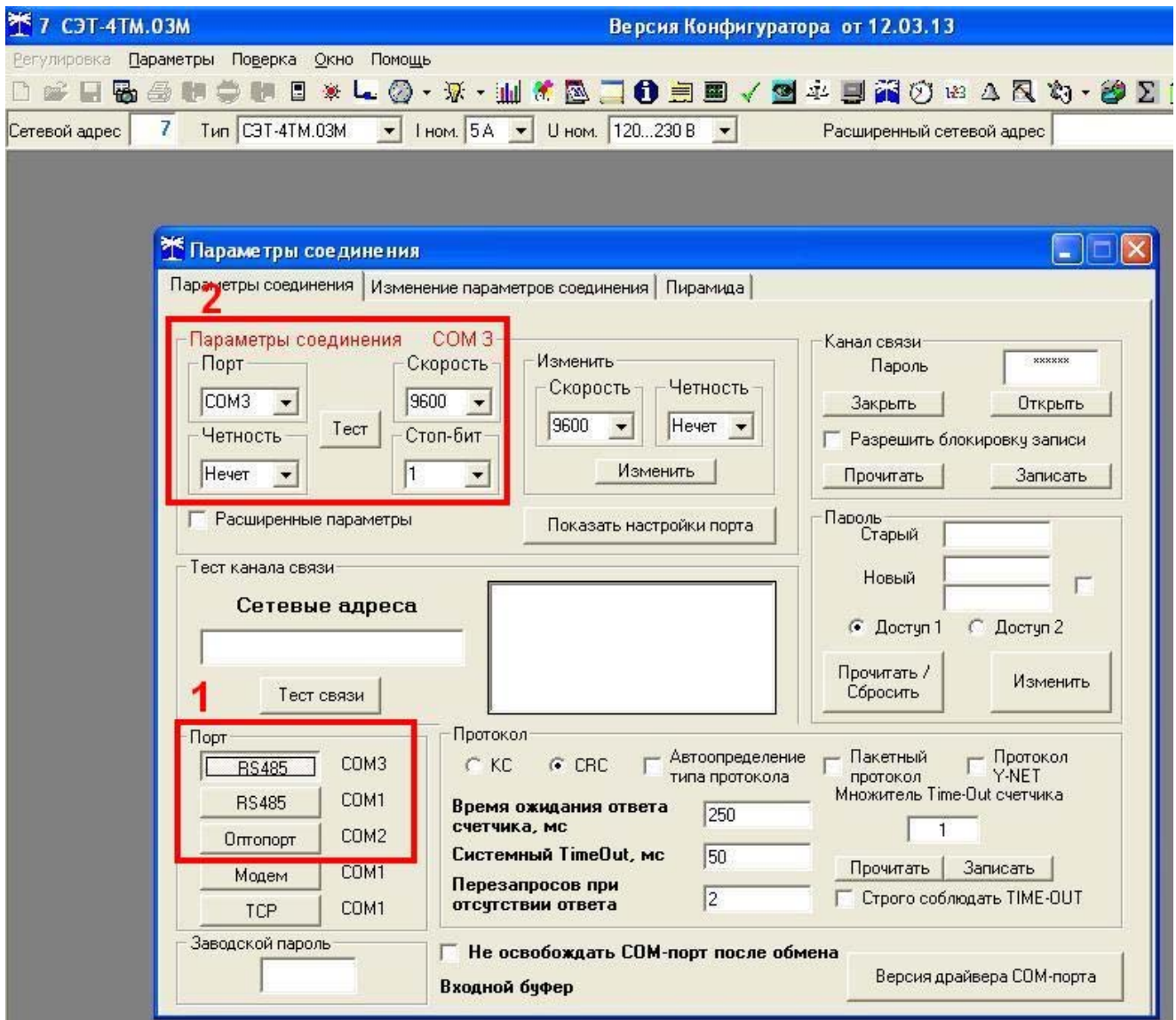

 $P$ ис. 1

2. Выберите СОМ-порт, к которому подключено оборудование связи. При подключении по каналу RS-485 установите параметр «Четность» на значении «Нечет», «Стоп-бит» на значении «1». Шаг 2, рис. 1.

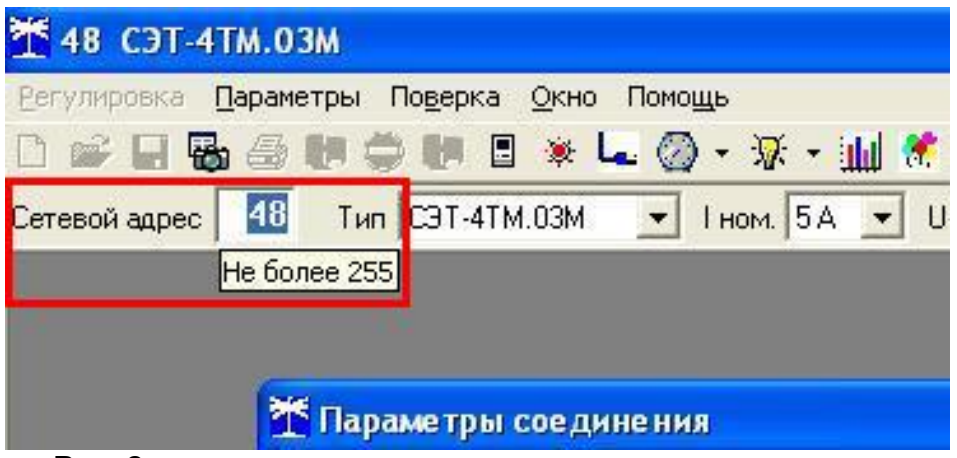

Рис. 2.

- 3. Для установления связи со счетчиком необходимо прописать его сетевой адрес в соответствующую строку (для номеров, оканчивающихся в пределах от 001 до 239 – последние три цифры номера; для номеров, оканчивающихся в пределах от 240 до 999 – последние две цифры номера; для номера счетчика 000 сетевой адрес = 100). Рис. 2.
- 4. После введения номера счетчика и нажатия кнопки Enter откроется окно «Параметры и установки счетчика». Отображение номера, модели, коэффициентов трансформации и других значений говорит о том, что связь со счетчиком налажена.. Рис. 3.

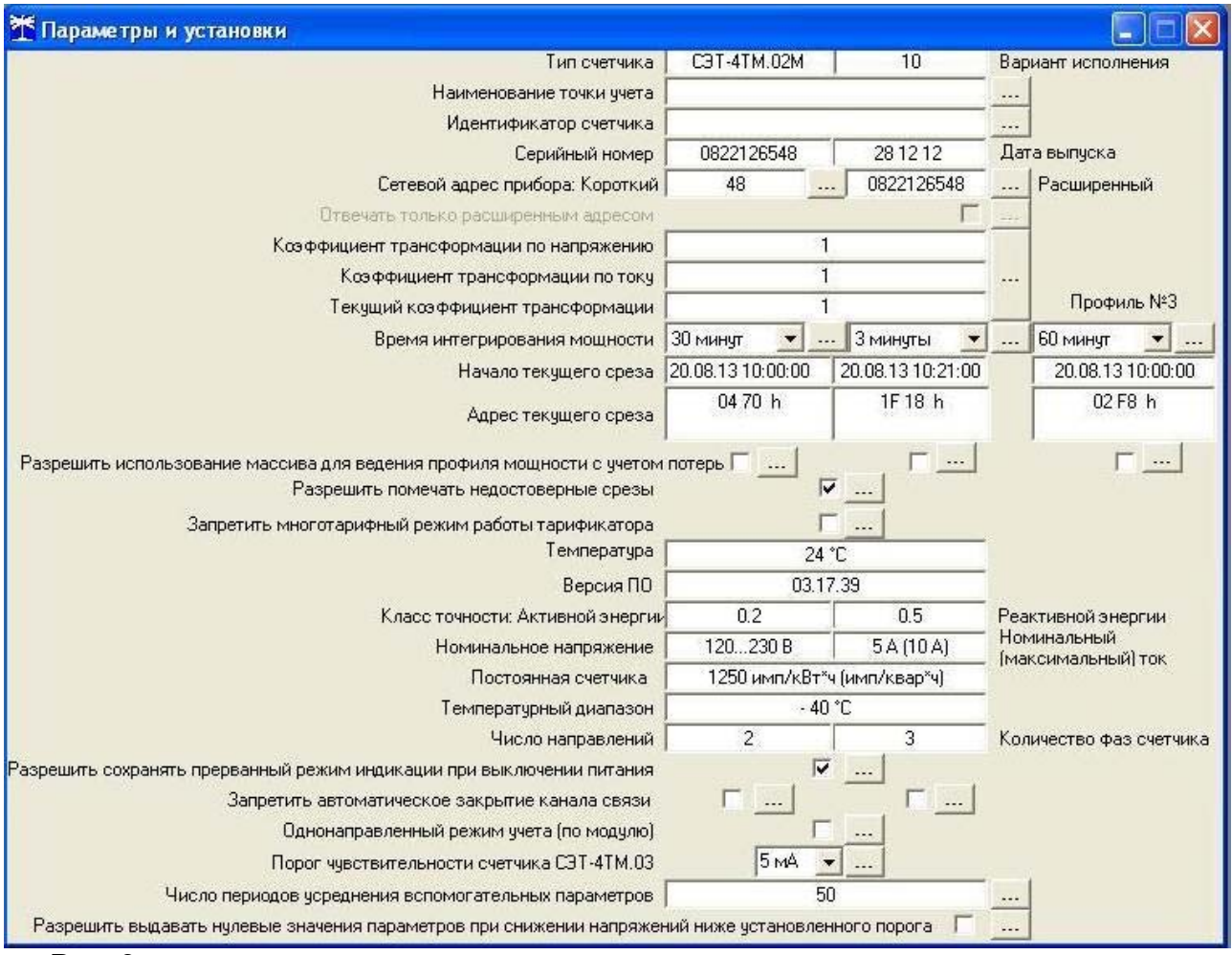

5. Далее следует открыть окно «Профиль мощности». Рис. 4.

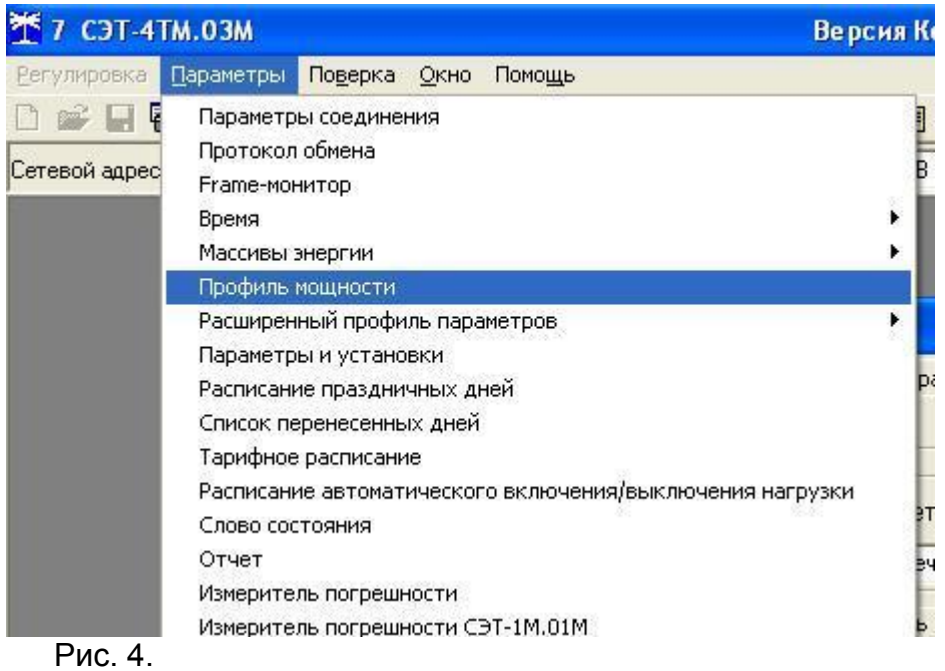

6. В данном окне необходимо установить нужный временной интервал, в разделе «Номер профиля» установить номер профиля соответствующий собираемому счетчиком (30 мин), «Алгоритм поиска» установить в значении «Поиск конфигуратором». Шаг 1, рис. 5.

После установки нужных параметров следует нажать кнопку «Прочитать из прибора». Шаг 2, рис. 5.

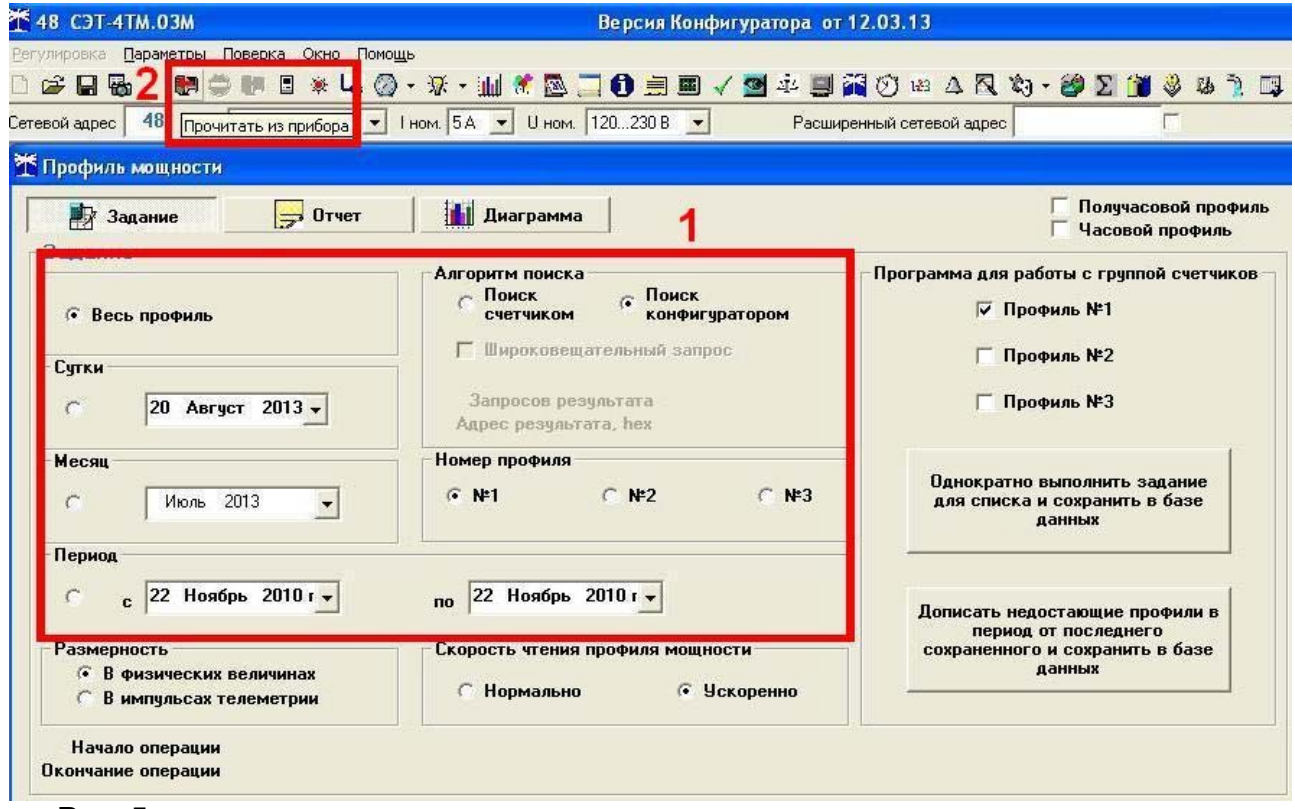

Рис. 5.

7. После окончания процедуры опроса счетчиков ЭЭ нужно установить галочку «Часовой профиль» (Шаг 1, рис. 6.) и нажать кнопку «Сохранить в файле» (Шаг 2, рис. 6).

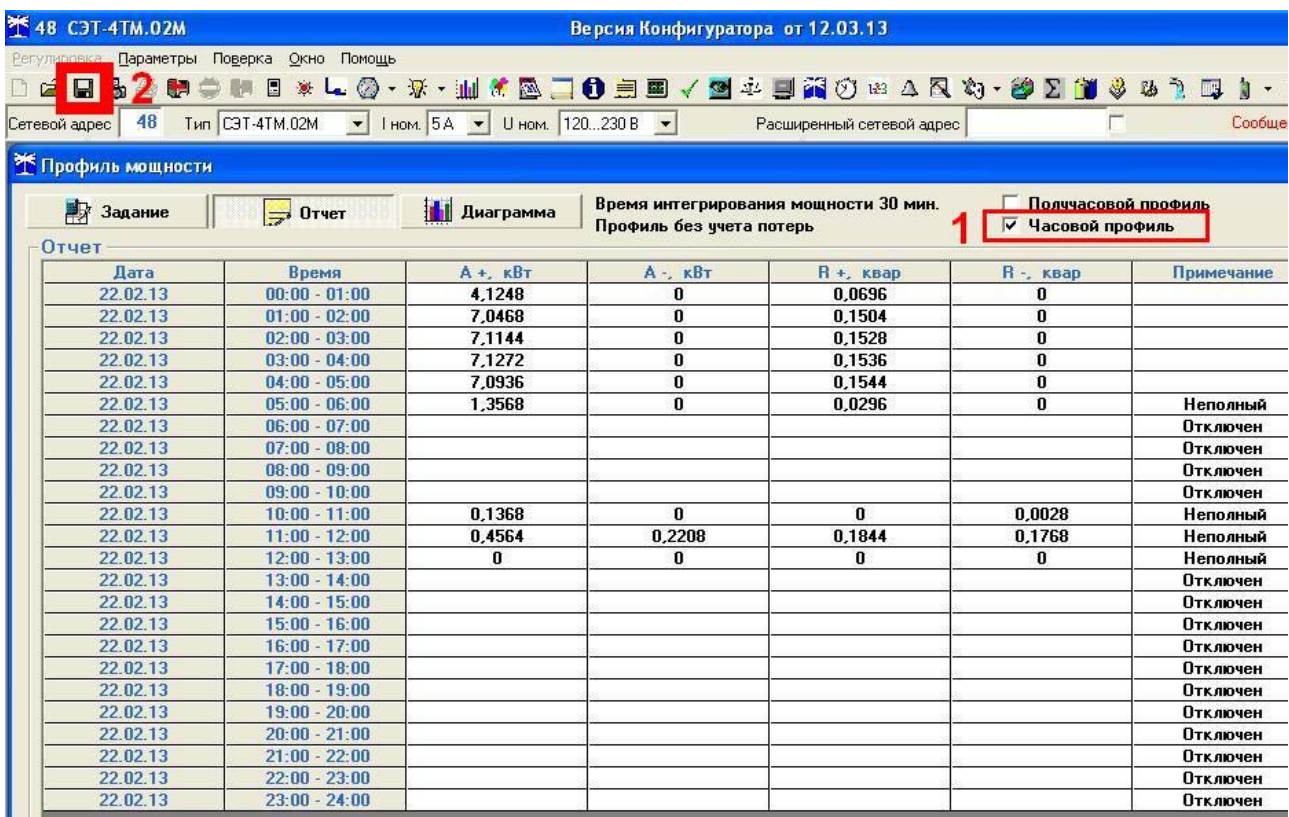

Рис. 6.

8. В открывшемся окне следует выбрать формат сохранения файла «Текстовый» и нажать кнопку «Принять». Рис. 7.

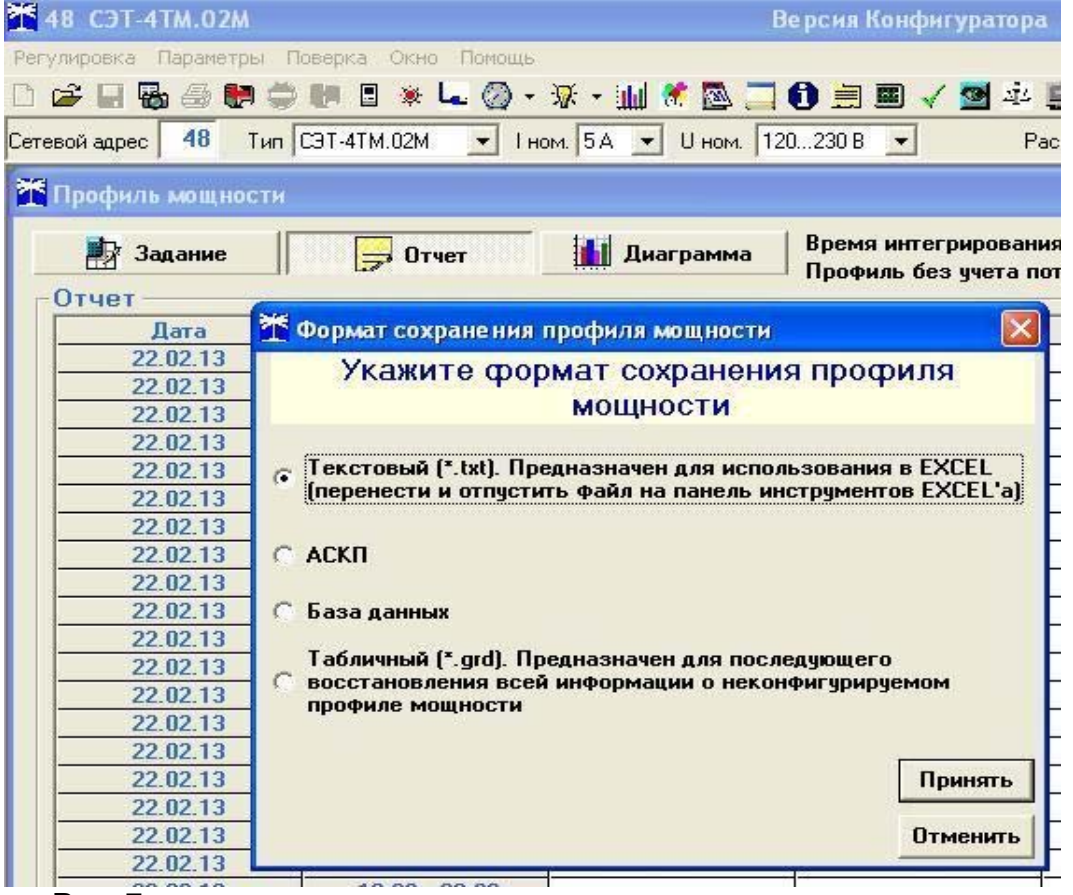

Рис. 7.

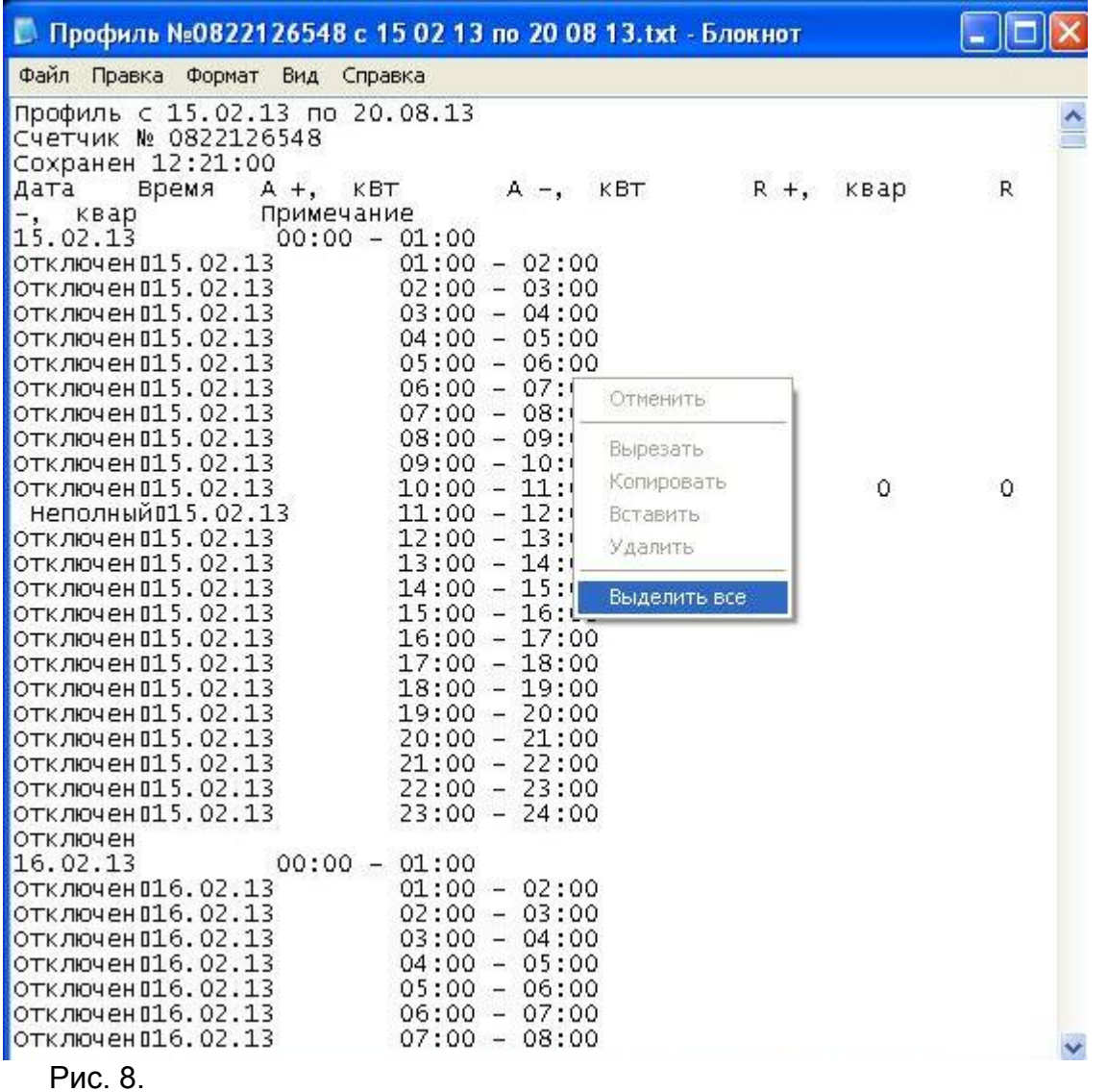

9. Открыть файл с сохраненным профилем мощности и, выделив весь текст, скопировать его. Рис. 8.

10. В нужной папке создать табличный файл Microsoft Exsel и открыть его. В ячейку с адресом А1 вставить скопированные данные. Рис. 9.

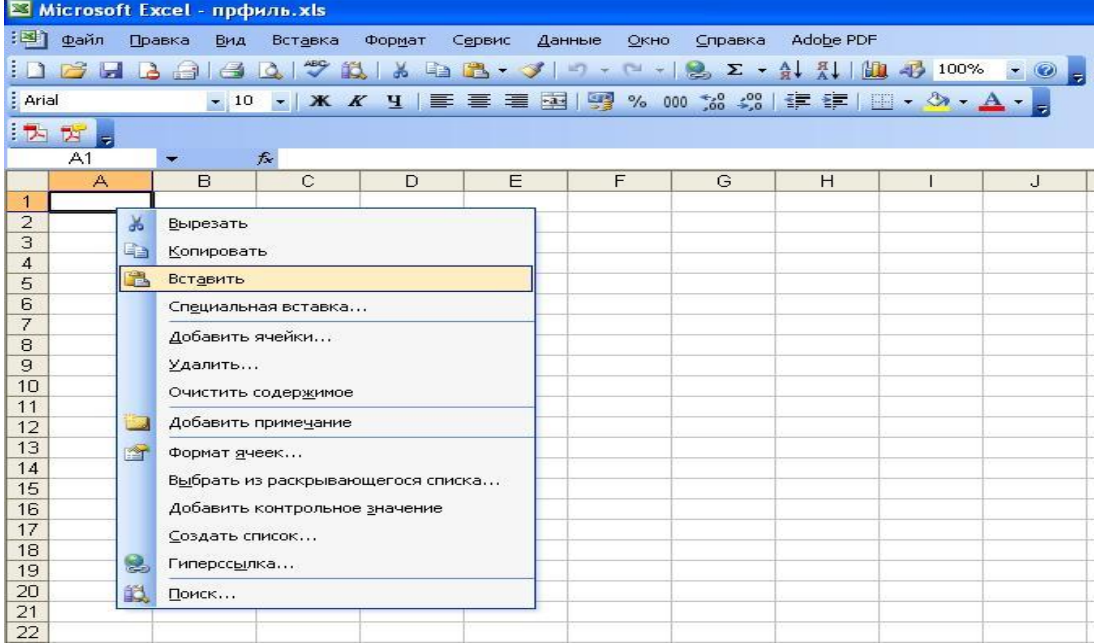

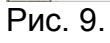

11.Теперь данные оформлены в таблицу, готовую к форматированию и правке по Вашим нуждам. Рис. 10.

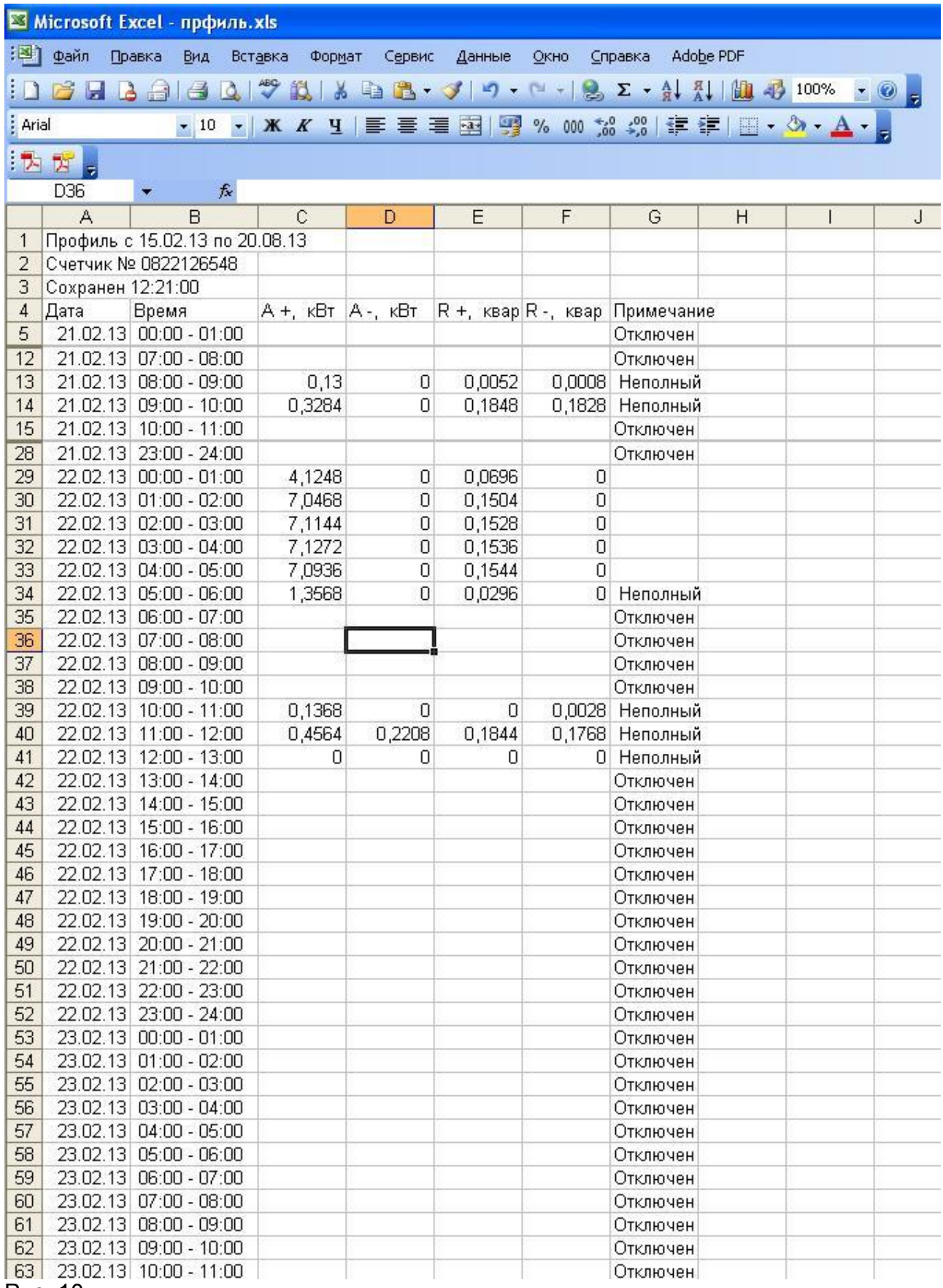

Рис. 10.